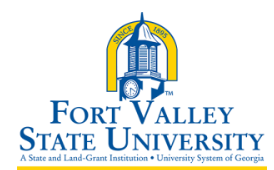

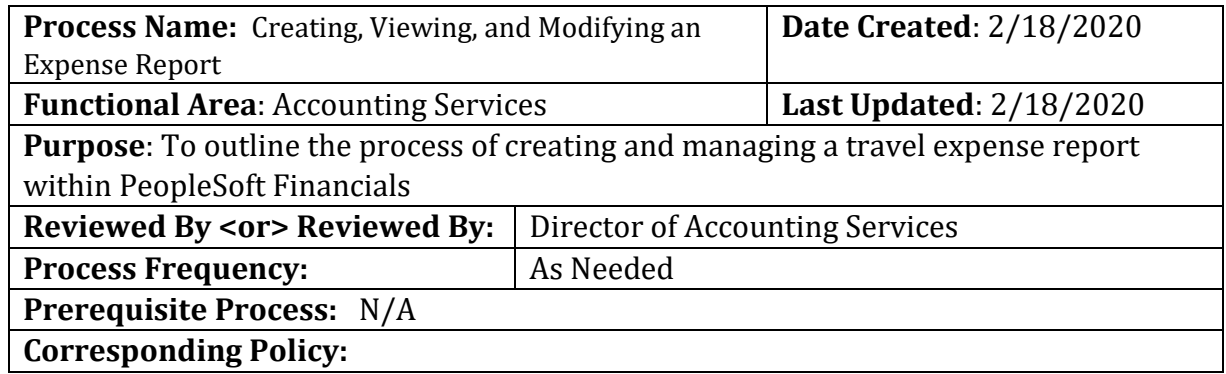

# **Create a Blank Expense (Classic View)**

- 1. Log into PeopleSoft Self Service: [http://fprod-selfservice.gafirst.usg.edu.](http://fprod-selfservice.gafirst.usg.edu/)
- 2. Select **NavBar Icon** (last icon in top right)
- 3. Select **Navigator**
- 4. Select **Employee Self-Service**
- 5. Select **Travel & Expense or Travel & Expense Center**
- 6. Select **Expense Report**
- 7. Select **Create/Modify**
- 8. Select **Add**
- 9. Enter the **General Information** for the expense report: **(Entering expenses from blank report)**
	- a. Select the appropriate **Business Purpose** from the drop down
	- b. Enter a description in the **Report Description** field
	- c. Enter/Select the **Destination Location**
- 10. Select the **Attachments** link to attach documents and receipts
	- a. Select the **Add Attachment** button
	- b. Select the **Browse** button, search for your file and select it
	- c. Select the **Upload** button
	- d. The attachment appears in the Expense Report Attachments window
	- e. Enter a description for the attachment in the **Description** field
	- f. Select the **OK** button
	- g. Repeat steps for additional attachments

*If you are not able to scan and attached documents, the expense report will need to be printed out, signed, dated and submitted along with required documents to Accounts Payable* 

- 11. For expenses that occur each day of the trip, select the **Quick Fill** link (**Optional, skip to step 11 to enter line by line)**
	- a. Enter a date or a range of dates
	- b. With a checkmark, select the expense type that applies to one day or all days
	- c. Click **OK**
	- d. Complete any missing detail on the **Quick Fill** lines you just added
	- e. To add additional lines, click the **+** button

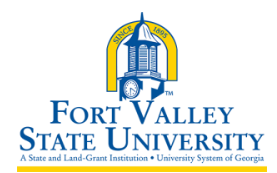

#TR002 FVSU Business Procedures for Creating, Viewing, and Modifying an Expense Report *A Unit of the University System of Georgia*

- 12. For each expense:
	- a. Enter/select date in the **Expense Date** field
	- b. In the **Expense Type** drop down, select the appropriate expense type
	- c. Enter a **description** for the **Expense Type** if needed
	- d. Update the **Payment Type** if needed
	- e. Enter the **amount** (if not automatically entered based on Expense Type)
	- f. To add additional lines, click the **+** button
- 13. For mileage, Otherwise skip to step #14.
	- a. For the Expense Type, select the appropriate mileage type
	- b. Enter/select the originating location
	- c. The **Payment Type** should be **N/A (e.g. Mileage)**
	- d. Select the **Reimbursable Miles** link (if the Mileage Details pop-up does not automatically display)
	- e. In the Mileage Details pop-up, enter the total miles traveled that day
	- f. Enter personal and/or commute miles
	- g. Click **OK**
- 14. For meals on first and last day of travel (**Out-of-State),** if not meals, skip to #15
	- a. Select the **First or Last day of Travel** link.
	- b. Check the **Deduction** flag
	- c. Click **OK**
	- d. The per diem amount will have been deducted by 25% to meet the state requirement of 75% reimbursement
- 15. To copy expense lines, select **Copy Expense Lines** from the Actions drop down menu; otherwise go to step #16.
	- a. Click **GO**
	- b. In the **Copy Expense Lines** window, you can either copy the expense line to a single date or a range of dates. You also have the option to include weekends or holidays
	- c. Enter a date in the **To Date** field
	- d. Check to box to select the expense line you wish to copy
	- e. Click **OK**
- 16. To save the expense report for later, select the **Save for Later** button.
- 17. Click the **Summary and Submit** link
- 18. To submit the Expense Report for approval, you must first check the verification checkbox indicating the travel was for official business.
- 19. After checking the verification selection the **Submit Expense Report** button becomes enabled. Click the **Submit Expense Report** button to submit the Expense Report for approval

# **Create an Expense Report from an Approved Travel Authorization (Classic View)**

- 1. Log into PeopleSoft Self Service: [http://fprod-selfservice.gafirst.usg.edu.](http://fprod-selfservice.gafirst.usg.edu/)
- 2. Select **NavBar Icon** (last icon in top right)

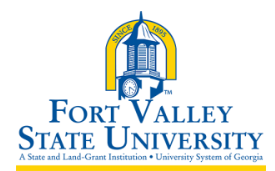

- 3. Select **Navigator**
- 4. Select **Employee Self-Service**
- 5. Select **Expense Reports**
- 6. Select **Create/Modify**
- 7. Select **Add**
- 8. From the **Quick Start** menu that reads "**Populate From**" in the upper right corner of the page, select **A Travel Authorization** and click **GO**.
- 9. In the window that displays all approved travel authorizations, select the Travel Authorization you wish to apply.
- 10. The Travel Authorization lines are applied to the Expense Report
	- a. Make any necessary changes to the Expense Report
- 11. To save the expense report for later, select **Save for Later** button
- 12. **Submit** the Expense Report for approval

## **View Expense Report (Classic View)**

- 1. Access PSFIN Self-Service[: http://fprod-selfservice.gafirst.usg.edu.](http://fprod-selfservice.gafirst.usg.edu/)
- 2. Select **NavBar Icon** (last icon in top right)
- 3. Select **Navigator**
- 4. Select **Employee Self-Service**
- 5. Select **Travel and Expenses**
- 6. Select **Expense Report**
- 7. Select **View**
- 8. Enter the **Expense Report ID** and click **Search** or click **Search** (with the ID field blank) display all Expense Reports
- 9. Select the **Expense Report ID** link to view the transaction
- 10. The Expense Report is displayed in a read-only format
- 11. To view the specifics of a particular expense line, select the **Expand Section** arrow on the appropriate line. You can also select the **Expand All** link to expand all lines
- 12. The **Approval History** section displays the approval levels and names of the approvers (if not pooled) which are still required for the transaction
- 13. The **Action History** section displays any actions that have been taken on the transaction

# **Modify Expense Report (Classic View)**

- 1. Access PSFIN Self-Service[: http://fprod-selfservice.gafirst.usg.edu.](http://fprod-selfservice.gafirst.usg.edu/)
- 2. Select **NavBar Icon** (last icon in top right)
- 3. Select **Navigator**
- 4. Select **Employee Self-Service**
- 5. Select **Travel and Expenses**
- 6. Select **Expense Report**
- 7. Select **Create/Modify**
- 8. On the **Find an Existing Value** tab

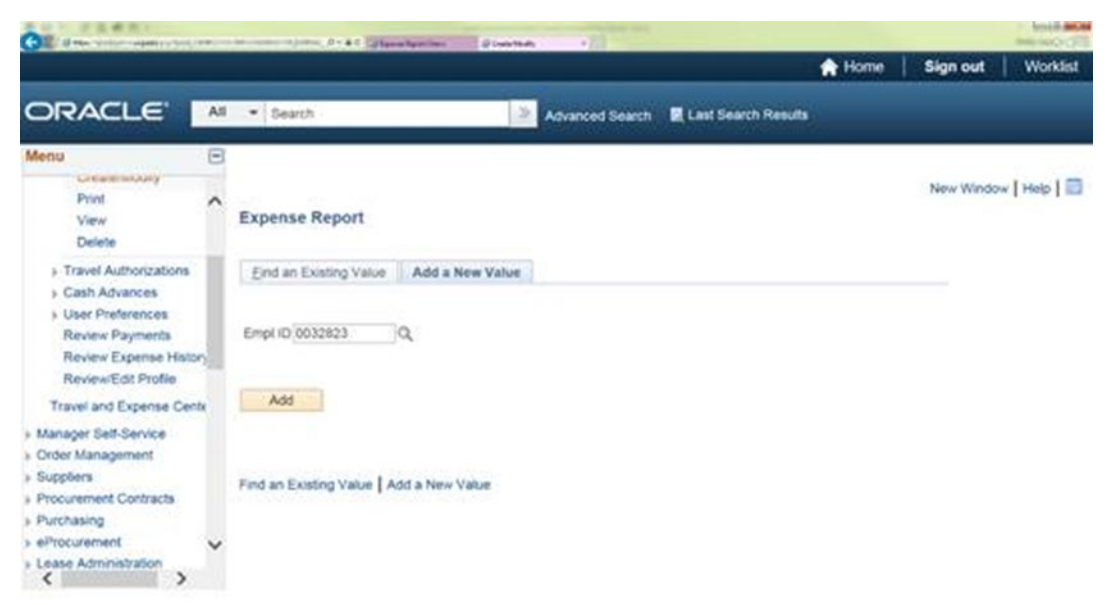

- 9. Enter the **Expense Report ID** and click **Search** or click **Search** (with the ID field blank) to display all Expense Reports available for modification.
- 10. Select the **Expense Report ID** link to modify it.
- 11. Modify the Expense Report in the same fashion as you created it.

# **Print Expense Report (Classic View)**

- 1. Access PSFIN Self-Service[: http://fprod-selfservice.gafirst.usg.edu.](http://fprod-selfservice.gafirst.usg.edu/)
- 2. Select **NavBar Icon** (last icon in top right)
- 3. Select **Navigator**
- 4. Select **Employee Self-Service**
- 5. Select **Travel and Expenses**
- 6. Select **Expense Report**
- 7. Select **Print**
- 8. Enter the **Expense Report ID** and click **Search** or click **Search** (with the ID field blank) to display all Expense Reports
- 9. Select the **Expense Report ID** link to view the transaction
- 10. A read-only view of the Expense Report is displayed
- 11. Select the **Print Expense Report** link
- 12. A new window/tab will automatically open which will display the printed expense report. Note that this may take several minutes
- 13. Use the print function on your browser to print the report after it displays
- 14. When you have finished viewing and/or printing the report, close the report window to return to the Expense Report view page

# **Delete Expense Report (Classic View)**

*Note: Expense reports can only be deleted if they are in the "pending" stage*